## **RO Writer – How to Update Vendor Catalogs**

R.O. Writer > Configuration > Configurations > Parts >

Suppliers > Button on lower right for updating catalog

## **ROWRITER SMART ECAT – HOW TO UPDATE CATALOG/COVERAGES**

## **To Update the Integrated Suppliers**

Complete these steps:

- 1. Open Smart eCat.
- 2. Click the Update Coverages toolbar button

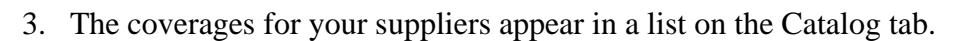

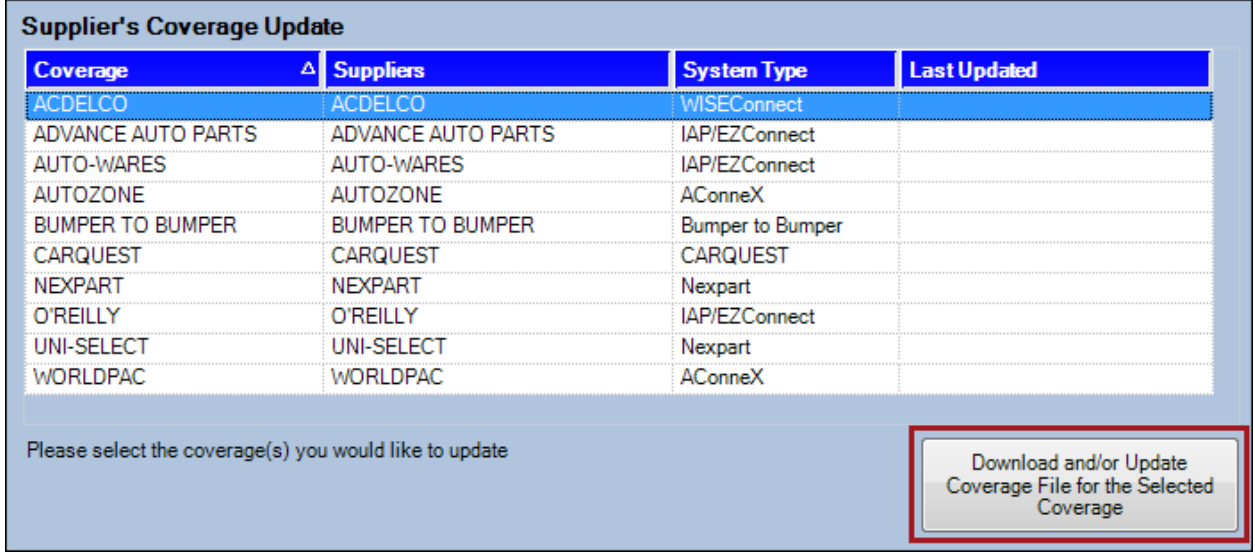

- 4. Select the supplier you wish to update and click the Download New Coverage File for the Selected Coverage button.
	- o If the supplier has Manufacturer Coverage List (MCL) download support, you receive the prompt that the coverage has been updated. Click OK.
	- o If the supplier does not have MCL download support, you receive the prompt that the selected coverage cannot be updated. Click OK.
- 5. When the coverage has been successfully updated, the Last Updated column displays the current date and time.